# **NHSN Group-Level Excess Infections- Bloodstream Infection (BSI) Data Report Quick Reference**

# **How to Run and Filter the Excess Infections Report How to Read and Interpret the Excess Infections Report**

**1.** From the navigation bar, select 'Analysis' and 'Generate Data Sets'

### **Analysis**

## **Generate Data Sets**

Generate new data sets; overwrite old ones – this ensures the report will be created using the most up-to-date data.

- **2.** From the navigation bar, select 'Analysis'> 'Reports' and open the 'Dialysis Events' folder and 'Excess Infections' sub-folder:
- **3.** Locate the 'Excess Infections- Bloodstream Infection (BSI) Data' report and click 'Run Report':
	- Suggestion: Click 'Modify Report' and in the 'Time Period' tab, enter the time period of interest.
	- For example: If you wanted to view data for the year of 2017, select Date Variable: Summary~Year, 'Beginning': 2017, 'Ending': 2017

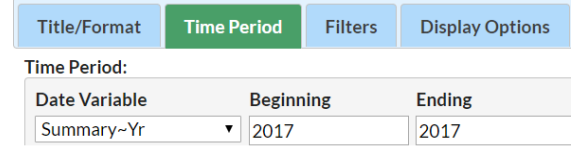

• Make sure that the 'Display Options' tab in the 'Modify' menu has the 'Group by' drop down menu selection matches the 'Date Variable' dropdown option on the 'Time Period' tab

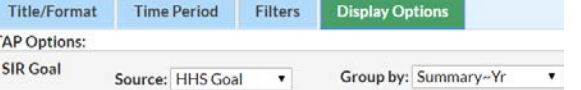

• Once modifications are made, scroll down and click 'Run'.

#### Pooled Data

After running the report, you will see pooled data for all facilities in the group, located above the facility-specific table:

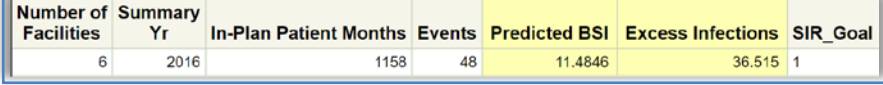

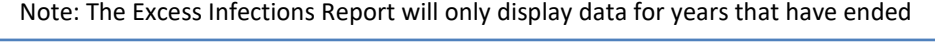

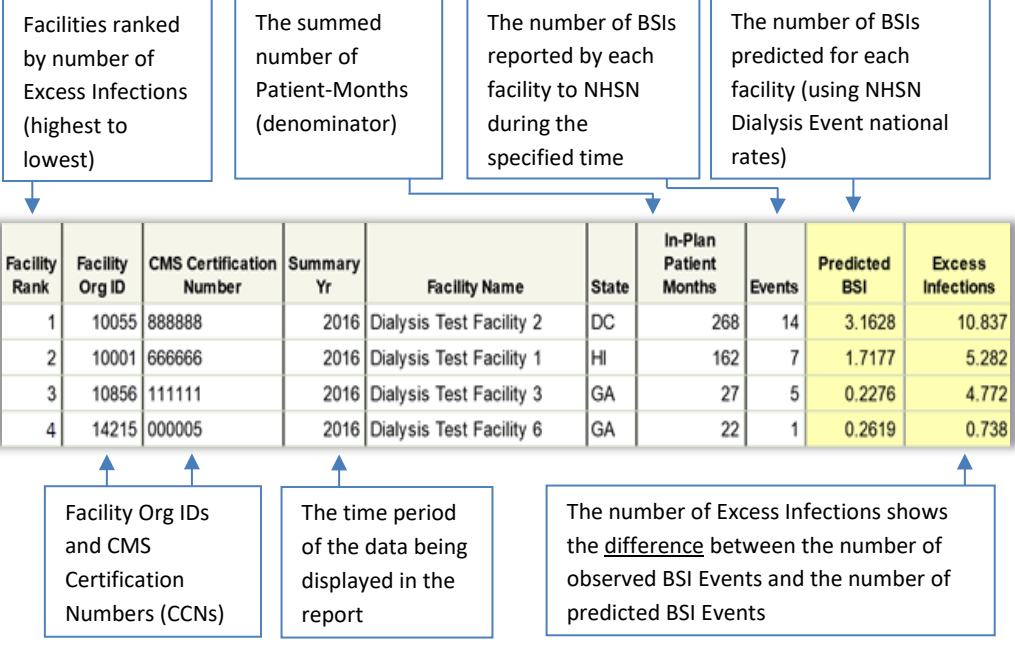

**Excess Infections are calculated using the same data used to calculate the Bloodstream Infection Standardized Infection Ratio (BSI SIR)**

#### **# Excess Infections = Observed # BSI Events – Predicted # BSI**

The facility's number of Excess Infections for the timeframe of interest

- Excess Infections  $> 0$ : more infections than predicted
- Excess Infections = 0: same as predicted
- Excess Infections < 0: fewer infections than predicted

**To select facilities with the greatest number of Excess Infections, start with those facilities at the top of the report (i.e., top ranking)**

**NHSN Helpdesk: nhsn@cdc.gov**

National Center for Emerging and Zoonotic Infectious Diseases Division of Healthcare Quality Promotion

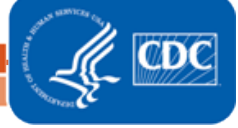